**Евгения Тучкевич**

# Самоучитель **Adobe Photoshop CS5**

БХВ-Петербург 2011

УДК 681.3.06 ББК 32.973.26-018.2 Т92

#### **Тучкевич Е. И.**

Самоучитель Adobe Photoshop CS5. — СПб.: БХВ-Петербург, 2011. — 496 с.: ил.  $+$  CD-ROM Т92

ISBN 978-5-9775-0588-8

В основу книги положена эффективная методика обучения дизайнеров, опробован ная в учебных аудиториях. Последовательно в виде уроков рассмотрены основные инструменты, технологии и приемы обработки фотоизображений в программе Adobe Photoshop на примере версии CS5. Особое внимание уделено основам цветовой и то новой коррекции, работе с выделением, каналами, слой-масками. Описаны методы создания коллажей, алгоритмы гламурной ретуши, коррекции фигуры, реставрации старых фотографий, а также многое другое. На компакт-диске располагаются учебные файлы, созданные специально для курса.

*Для широкого круга пользователей*

УДК 681.3.06 ББК 32.973.26-018.2

#### Главный редактор *Екатерина Кондукова* Зам. главного редактора *Игорь Шишигин* Зав. редакцией *Григорий Добин* Редактор *Анна Кузьмина* Корректор *Виктория Пиотровская* Дизайн серии *Инны Тачиной* Оформление обложки *Елены Беляевой* Зав. производством *Николай Тверских*

Лицензия ИД № 02429 от 24.07.00. Подписано в печать 27.08.10. Формат  $70\times100^{1}/_{16}$ . Печать офсетная. Усл. печ. л. 39,99. Тираж 3000 экз. Заказ № «БХВ-Петербург», 190005, СПб., Измайловский пр., д. 29

Санитарноэпидемиологическое заключение на продукцию № 77.99.60.953.Д.005770.05.09 от 26.05.2009 г. выдано Федеральной службой по надзору в сфере защиты прав потребителей и благополучия человека.

> Отпечатано по технологии СtP в ОАО «Печатный двор» им. А. М. Горького 197110, Санкт-Петербург, Чкаловский пр., 15.

> > © Тучкевич Е. И., 2010 © Оформление, издательство БХВ-Петербург, 2010

ISBN 978-5-9775-0588-8

#### **Группа подготовки издания:**

# **Оглавление**

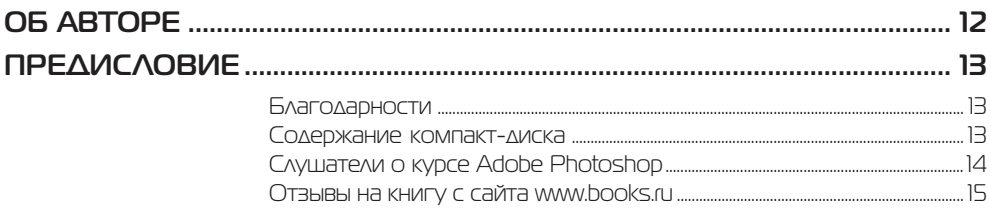

#### **Введение**

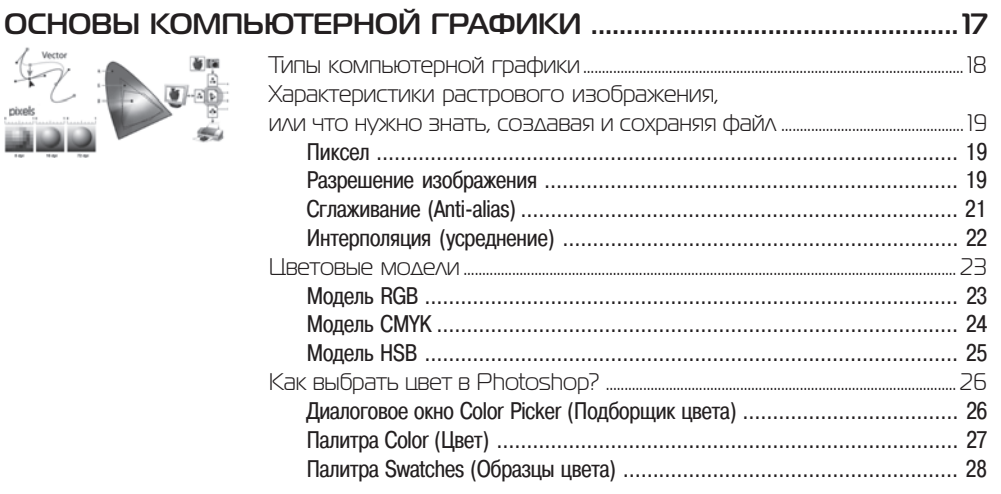

## **Ypok1**

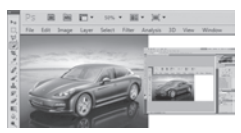

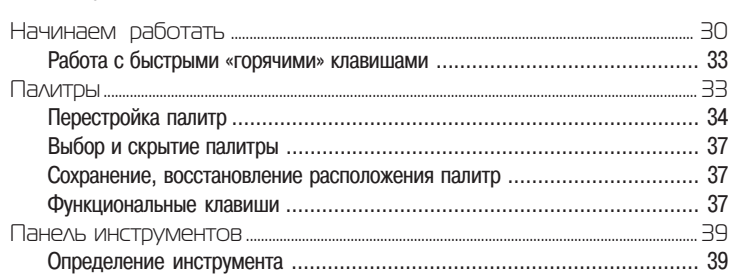

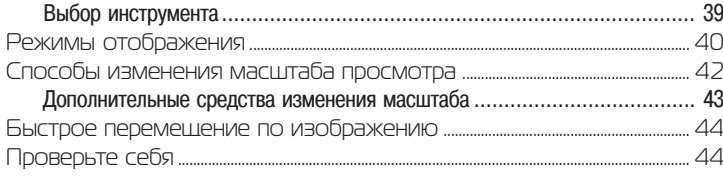

## **Ypok 2** РИСОВАНИЕ .........

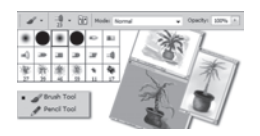

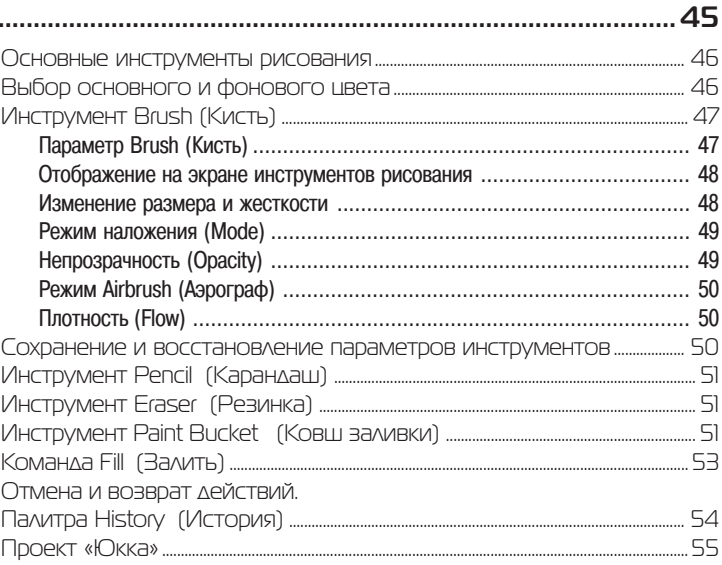

## **Ypok 3**

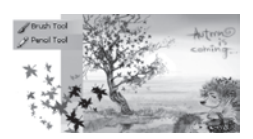

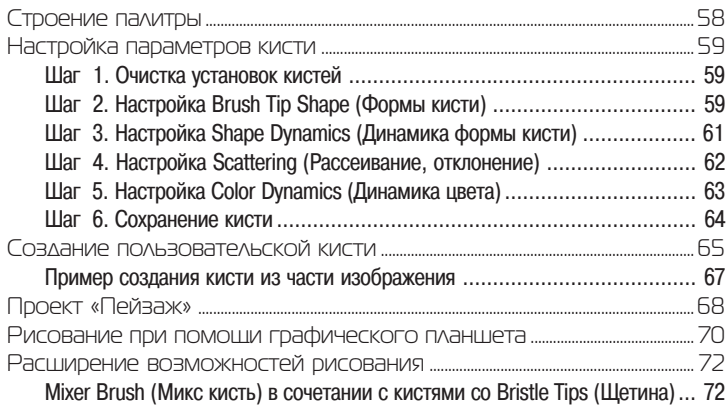

## **YDOK 4**

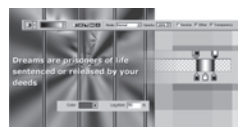

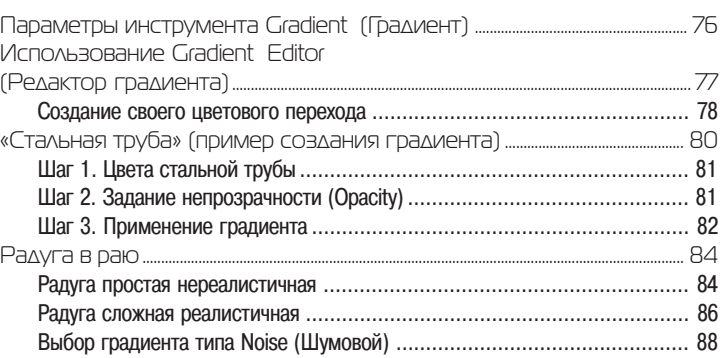

#### **Ypok 5** Быстрые клавиши, используемые при построении фигур ......................... 92

#### 

## **YDOK 6**

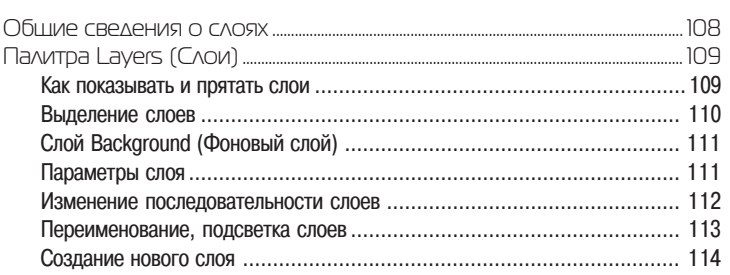

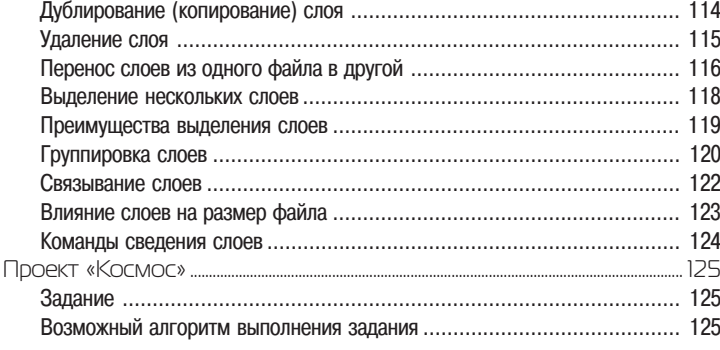

## Урок 7 **ВЫДЕЛЕНИЕ ....................................................................................................... 129**

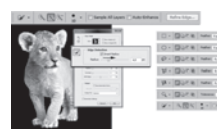

Урок 8

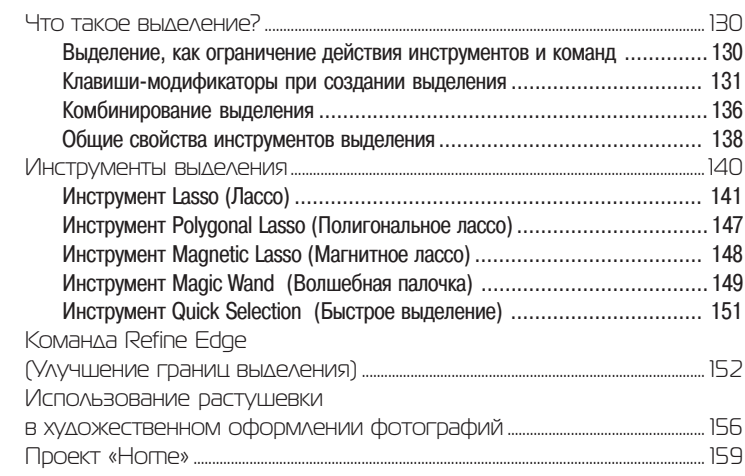

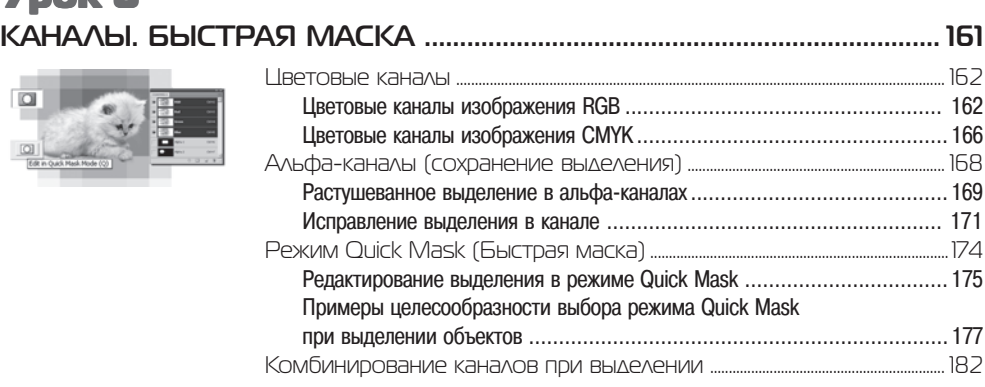

## **Ypok 9** TPAHCOOPMALINS. SMART OBJECTS (YMHLIE OGLEKTLI)........183

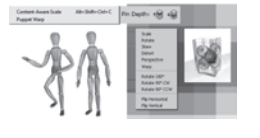

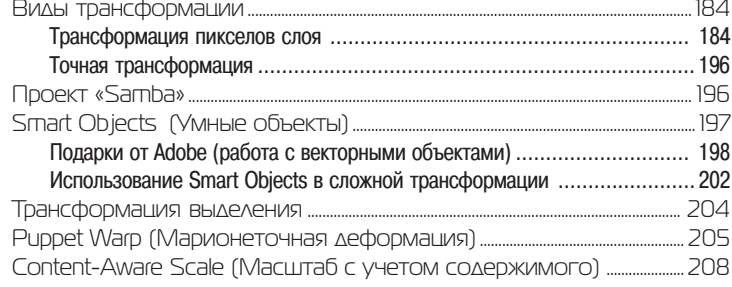

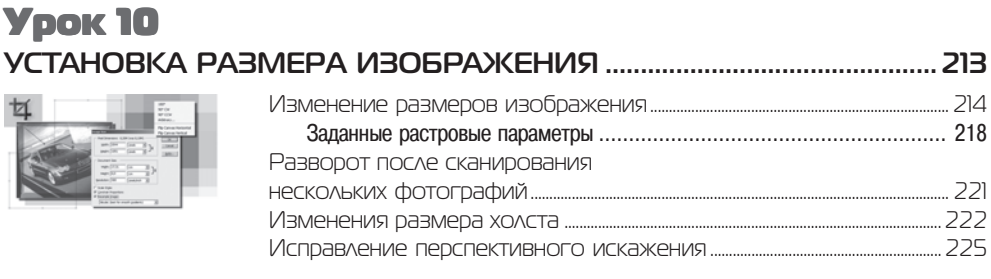

## **Ypok 11 PAGOTA C TEKCTOM**

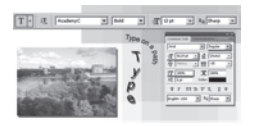

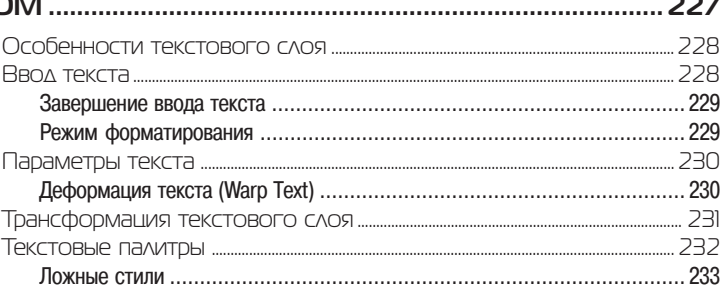

## **Ypok 12**

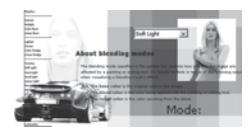

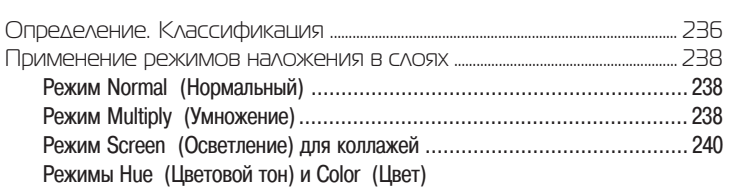

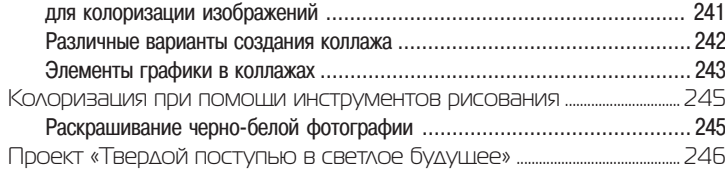

## Урок 13 **СЛОЕВЫЕ ЭФФЕКТЫ .................................................................................... 249**

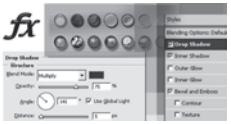

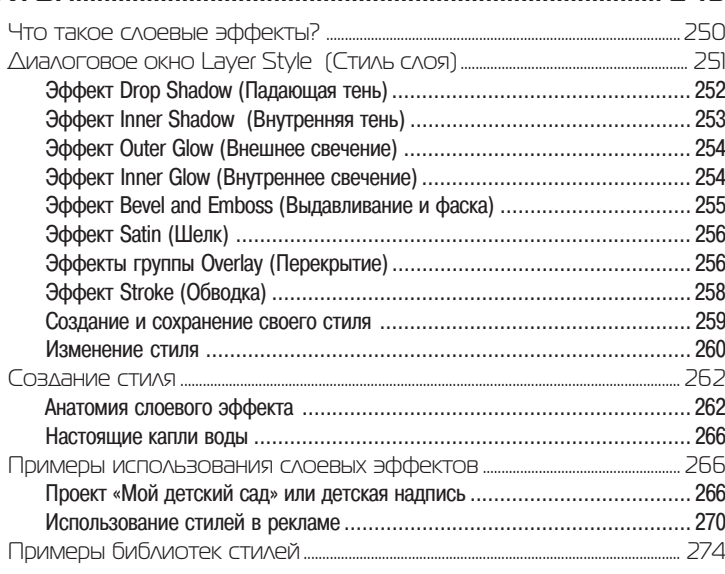

## Урок 14 **МАСКИРОВАНИЕ ............................................................................................. 275**

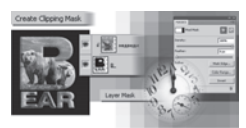

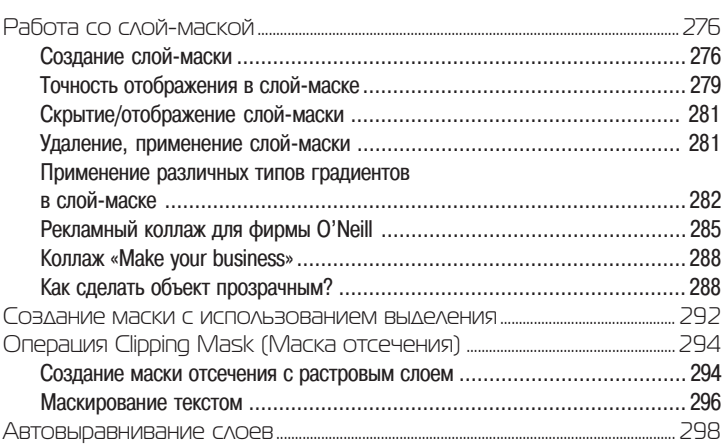

## **Ypok 15 ФИЛЬТРЫ.............**

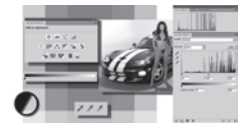

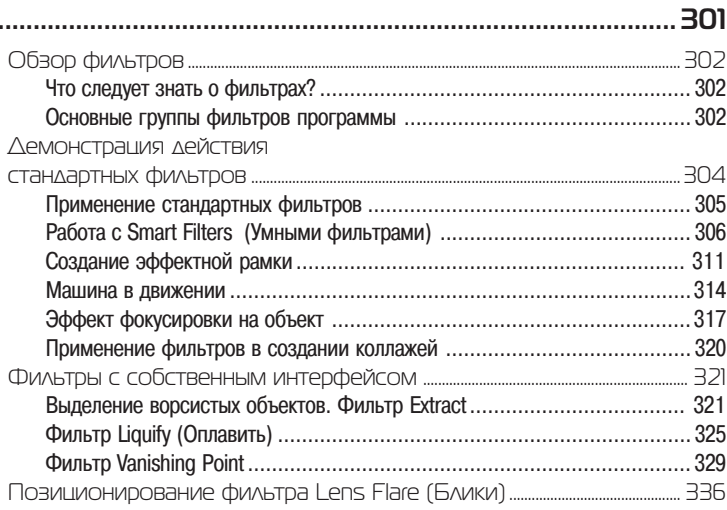

## **Урок 16**

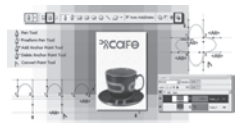

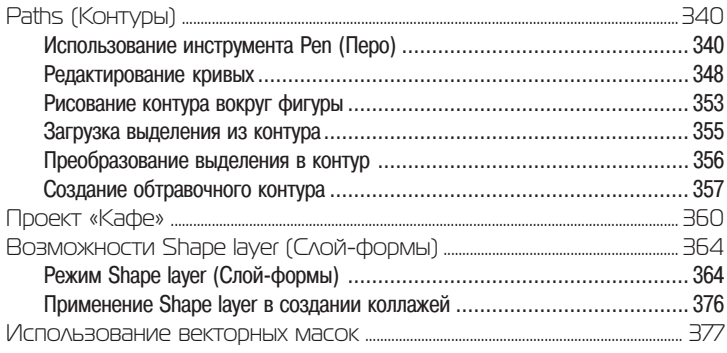

## **Ypok 17**

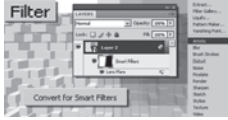

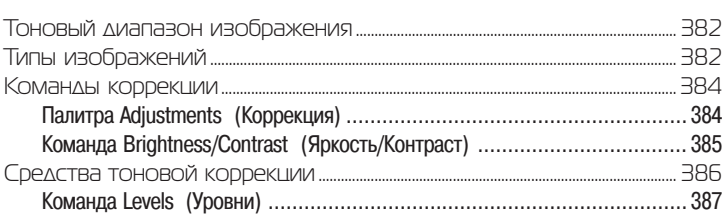

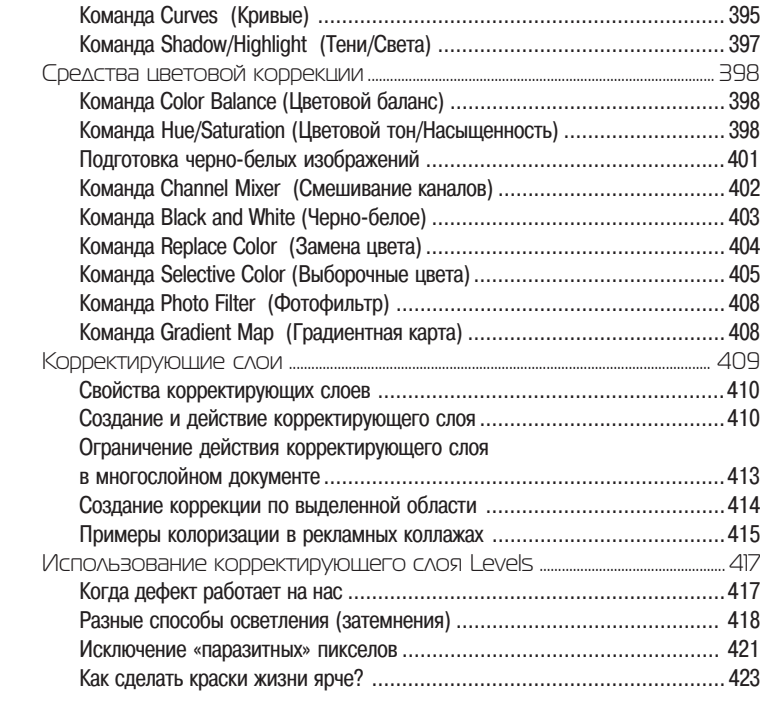

## **Урок 18 РЕТУШИРОВАНИЕ И ВОССТАНОВЛЕНИЕ ФОТОГРАФИЙ ................................................... 425**

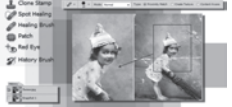

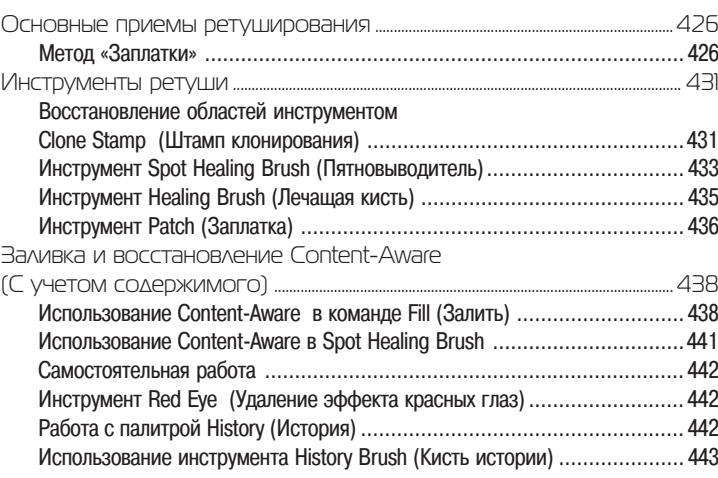

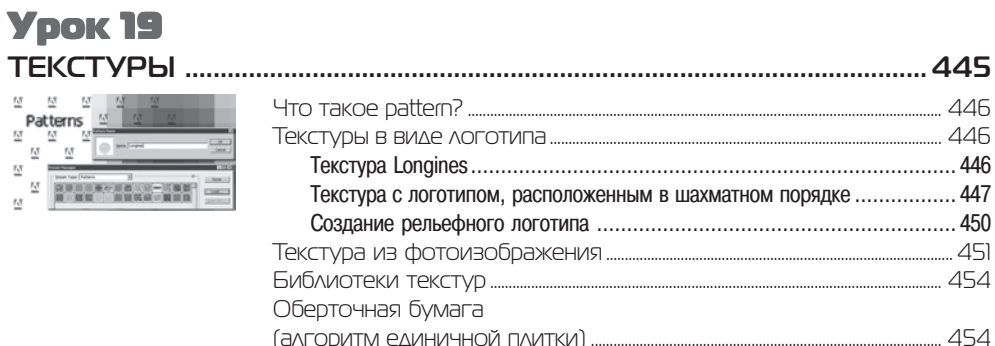

## **Урок 20** ТЕНИ И СВЕЧЕНИЕ

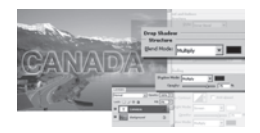

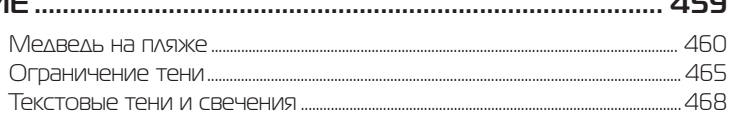

## **Ypok 21**

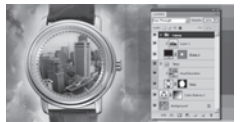

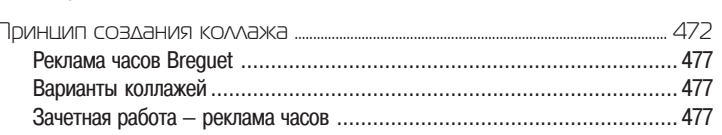

## **Урок 22**

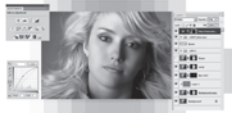

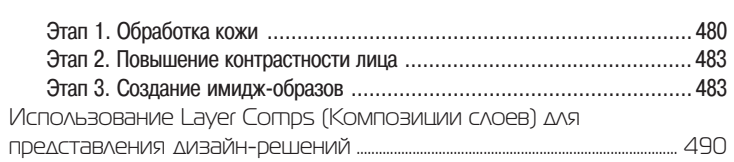

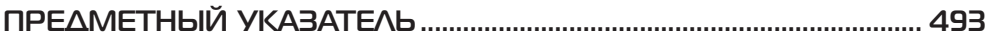

 $\overline{a}$ 

## **Об авторе**

Тучкевич Евгения Ивановна, сертифицированный спициалист (Adobe Certified Instructor) по продуктам Adobe Photoshop и Adobe Illustrator, имеющая большой преподавательский стаж, аспирант кафедры педагогики по специализации «Ме тодика обучения компьютерному дизайну», автор курсов по продуктам «Adobe corporation», руководитель специальности «Дизайн» на факультете переподготов ки специалистов СбГПУ.

Евгения — профессионал в области дизайна и рекламы, имеющая опыт рек ламной работы со многими компаниями и журналами, автор курса «Advertising promotions: development & implementation».

Данная книга основана на методике преподавания курса Adobe Photoshop на факультете переподготовки специалистов при Политехническом институте, а также программе подготовки дизайнеров по данному продукту.

*Посвящается Владимиру Максимовичу Тучкевичу, великому ученому, академику и замечательному дедушке*

## **ПРЕДИСЛОВИЕ**

### **Благодарности**

Спасибо моим коллегам и большим друзьям, замечания и экспертная оценка которых помогли мне в создании этой книги: Снежане Таганашкиной (Adobe Certified Instructor), Игорю Шишигину.

Спасибо моим коллегам и руководству в лице проректора А. В. Речинского за поддержку, оказываемую в проведении и развитии курсов.

Большое спасибо всем художникам и фотографам, которые предоставили свои работы для уроков.

Спасибо моим талантливым студентам, которые выполняли бесконечные до машние задания по темам курса и, тем самым, вместе со своим профессиональ ным ростом, внесли огромный вклад в создание примеров для этой книги.

Спасибо моей любимой семье за понимание и поддержку. Вы постоянно твер дили, что я занимаюсь важным делом, и именно ваша вера в мои силы делает вас еще дороже мне.

#### Содержание компакт-диска

В папке Lessons находятся все задания и примеры по урокам.

В файле Гламурная ретушь.pdf — примеры по гламурной ретуши из *урока 22*.

## **Слушатели о курсе Adobe Photoshop**

Очень интересный и познавательный курс. Оказалось все так легко и понятно! Все вышесказанное — только благодаря автору, Тучкевич Евгении. Высший балл за умение объяснять.

#### *Егорова Галина*

Компания ЗАО «Петро» в лице директора отдела Информационных техноло гий Сергея Лаврикова хотела бы выразить свою благодарность преподавателю Евгении Тучкевич за проведение компьютерного курса по работе с Adobe Photoshop. Прошедшие обучение сотрудники отметили, что большой практический опыт Евгении позволил ей сделать акцент на те возможности пакета, которые наиболее часто применяются на практике. Также хотелось отметить прекрасные компью терные материалы, на основе которых построен курс. Надеемся на дальнейшее сотрудничество.

#### *Компания ЗАО «Петро»*

Курс дает базовый пакет знаний, основу для дальнейшего продолжения обуче ния в этой области. Преподавание на высоком уровне в благоприятном, «рабо чем» режиме. Приятно работать с профессионалами!

*Хамидуллина Лариса Исмаиловна*

Курс интересно построен, полезные практические работы, увлекательные за дания, подходящие темы для изучения материала. Преподаватель использует при меры из личной практики, изложение доходчивое и интересное.

*Кинева Ирина Львовна*

Очень интересный и понятный курс для освоения программы. Много практи ческих заданий, максимально приближенных к жизни. Преподаватель замечатель ный, с чувством юмора, умеющий объяснить любой материал «на пальцах». Спа сибо огромное!

*Протопопова Татьяна Владимировна*

Радует четкая ориентация на практическое применение полученных знаний и умений. Прекрасные примеры, подробные алгоритмы.

*Калинин Олег*

Курс просто супер! Обязательно посоветую всем моим друзьям поскорее прой ти его. Понятное и интересное объяснение с морем примеров из жизни.

*Сурков Дмитрий*

## Отзывы на книгу с сайта www.books.ru

#### Лучшая Разии

Я не считаю себя новичком в фотошопе, правда, я учился методом тыка и уроков в инете + закончил курсы по фотошопу, и все-таки решил купить книгу, чтобы уж до конца узнать все мелочи и систематизировать имеющиеся знания. С выбором книги я не ошибся, такую великолепную компьютерную книгу я не читал никогда! Неформальный язык, хорошая подача материала без голых алгоритмов: сделайте это и это и получите это. Если будет книга этого автора для продвинутых пользователей, я обязательно куплю! Реальные примеры реальных дизайнерских работ - я узнал много чего нового.

#### **Аффтар жжет:)** Arlit

Превосходная книга! «Руководство...» от Adobe отдыхает. Всем рекомендую прочитать. Спасибо автору. Пишите еще.

#### без темы Саша

Суперкнига! Впервые встречаю такое понятное изложение для быстрого старта. Всем рекомендую.

#### отзыв Саныч

Действительно самоучитель. Чувствуется педагогический опыт Автора и превосходное владение вопросом. Отличный набор примеров на диске. Много раз пытался «самоучиться» безрезультатно. С этой книгой сможет учиться даже самый юный пользователь, например как я.

#### отзыв Александр

Книга действительно того стоит, чтобы ее купить. Печально, что много книг представляет из себя просто перевод на русский язык англоязычного help, или в книге последовательно и бездумно описываются пункты меню программного продукта.

Эта книга КАРДИНАЛЬНО отличается от подобных «подделок» под книгу.

1. Автор действительно профессиональный преподаватель. Материал грамотно изложен методически. Книга построена на описании технологий, а не на объяснении, что делает эта «кнопка» в меню.

2. Автор не является «голым» теоретиком. Виден большой опыт практической работы. В итоге получилось методически грамотное изложение материала, основанное на большом опыте практической работы и преподавательской деятельности. Не знаю, насколько мое мнение соответствует действительности, но, после прочтения книги, у меня сложилось именно такое мнение. Хочется выразить автору благодарность и пожелать дальнейших успехов.

#### *отзыв Pirojkova*

Всегда мечтала научиться Photoshop! Купила книгу и сижу уже неделю, изучая возможности программы. Как понятно изложен материал! Спасибо автору! На стоящие дизайнерские примеры, а не абстрактные формулы и алгоритмы, выд ранные из Интернет.

#### *настольная книга svetloe@inbox.ru*

Обычно самоучители и всякие «секреты мастерства» по Photoshop содержат либо переведенный Help, либо свалку уроков, которых в Интернет итак «море-океан». Мне, как дизайнеру, приходится читать много книг и материалов. Но в большин стве из них я не нахожу подходящих примеров для подтверждения теории. Эта же книга приятно удивила, написана последовательно, читается легко и с каждым уроком Photoshop для тебя становится все полезнее и полезнее. А предоставлен ный диск помогает самому все попробовать и !главное! — почувствовать. Спасибо автору.

 Книга для тех, кто не только хочет изучить Photoshop, но и намерен создавать в нем что-либо полезное для общества. Создавать и продавать! Я купила две, домой и на работу. Лучше быть при оружии, когда муза творчества вдруг нагрянет))

#### *без темы smary78@mail.ru*

Супер-пупер. Книга написана действующим дизайнером и преподавателем. Рекомендую всем, кто хочет быть с Photoshop на ты.

## Введение

# **ОСНОВЫ КОМПЬЮТЕРНОЙ ГРАФИКИ**

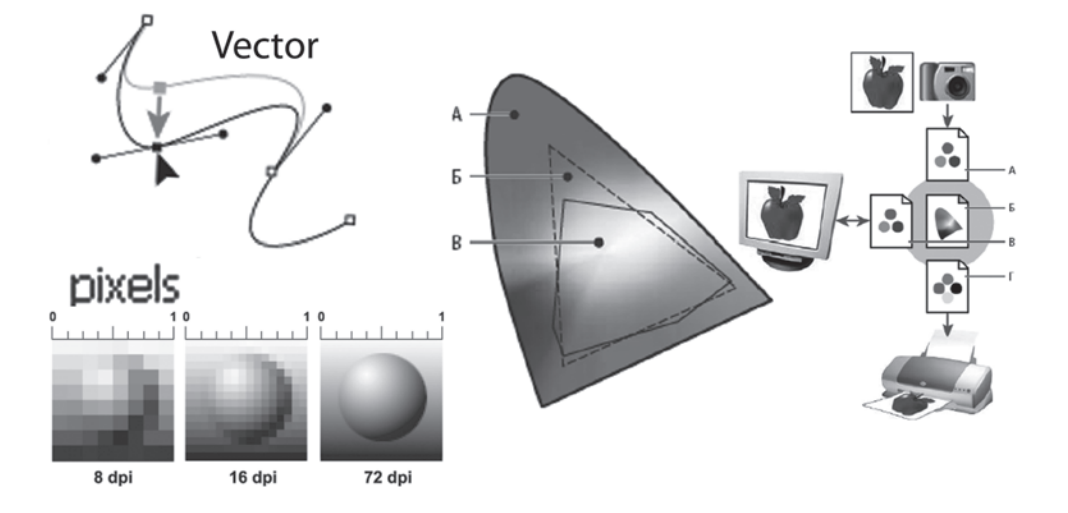

Эта глава — не перечисление умных терминов, и в ней не ставится под сомне ние интеллект читателя. В принципе, можно было бы сделать из нее приложение и не читать вовсе.

Почему же я все-таки ее пишу? Очень немногие профессиональные дизайнеры посещали курс компьютерной графики. Эта глава и есть по существу часть курса компьютерной графики, который я читаю в первом семестре дизайнерам, пред шествующая изучению основных графических программ. Большинство из нас добились определенного профессионального уровня работы с Photoshop, Illustrator, InDesign и другими приложениями путем так называемой самонастройки, когда недостаточно ясно, как же сохранить результат, предыдущего опыта нет, но как-то находится ответ.

Предположим, что у вас нет времени для самостоятельного освоения методом проб и ошибок — тогда эта глава для вас. В ней делается попытка дать ответы на вопросы, которые могут возникнуть при сохранении изумительного результата вашей выполненной работы!

## **Типы компьютерной графики**

Различают два основных типа компьютерной графики — растровую и вектор ную. Знания об их природе, различии, взаимодействии являются основой про фессиональной работы.

В *растровой графике* изображение состоит из мельчайших точек — *пикселов* (pixel, сокращенно px). Любое растровое изображение имеет фиксированное ко личество пикселов. Если вы увеличите фотографию, то увидите эти самые пиксе лы — разноцветные квадраты, зазубренные края деталей (рис. В1). При этом, что изображено на фотографии, будет понять тяжело. Качество растровых изображе ний зависит от *разрешения*. При масштабировании, в силу своей пиксельной при роды, растровые изображения всегда теряют в качестве. Примером растрового изображения может служить любая фотография, отсканированная или получен ная путем цифровой съемки.

Adobe Photoshop — лучшая программа для обработки растровых изображений.

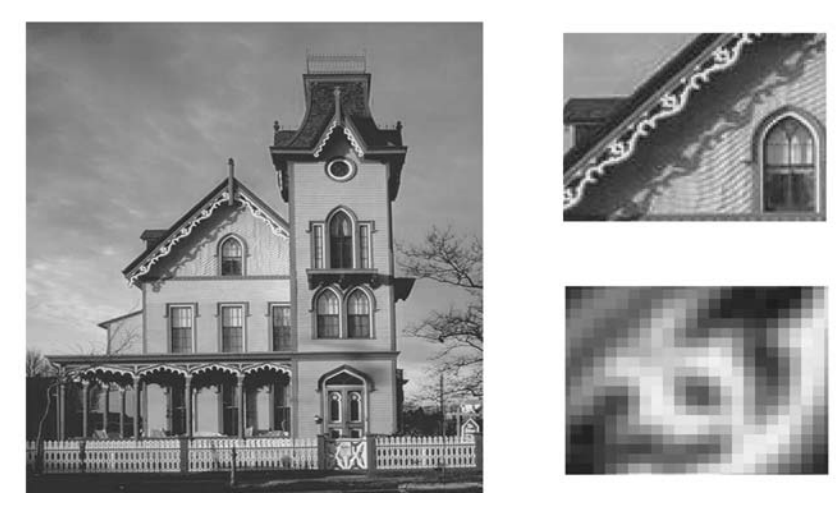

**Рис. В1.** Пример растрового изображения при различных масштабах

В *векторной графике* качество изображения не зависит от разрешения. Вектор ные объекты описываются математическими уравнениями, поэтому при масшта бировании они не теряют в качестве (рис. В2). Но уравнения сами по себе ничего не значат, если нельзя увидеть их результат. Векторные объекты растрируются на устройствах вывода, таких как монитор или принтер.

Как результат, векторная графика применяется для больших, четких форм, на пример текст, логотипы, плоские рисунки.

Adobe Illustrator — программа того же разработчика для обработки и построе ния векторных изображений. Объем векторного файла зависит от количества объектов, входящих в его состав.

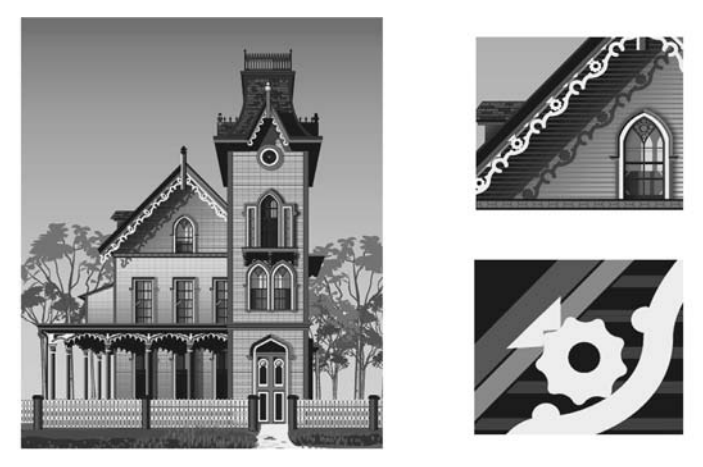

**Рис. В2.** Пример векторного изображения при различных масштабах

## **Характеристики растрового изображения, или что нужно знать, создавая и сохраняя файл**

Основными характеристиками растрового изображения являются высота и ширина, задаваемые в момент его создания, которые можно изменить в процессе работы. В зависимости от дальнейшего использования выбирают различные еди ницы измерения: если вы хотите использовать его в полиграфии (печатный от тиск на бумаге, фотография в рамочке) — сантиметры (см); если для Web-графики — пикселы (px). Существует также величина, определяющая качество растрового изображения — *разрешение.*

### **Пиксел**

*Пиксел* (сокращение от picture element, элемент картинки) — наименьший не делимый компонент растрового изображения, с которым осуществляется работа. Он имеет две характеристики: положение и цвет.

#### **Разрешение изображения**

*Разрешение изображения* — это количество пикселов (точек) на единицу дли ны. Обычно его измеряют в dpi (dots per inch, точек на дюйм) или в ppi (pixel per inch, пикселах на дюйм).

Данные термины в некотором смысле синонимы, только ppi относится к изоб ражениям, а dpi — к устройствам вывода. Термин dpi вы встретите в описании мониторов, цифровых фотоаппаратов и т. д.

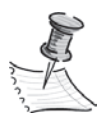

Таким образом, чем больше разрешение, тем меньше размер пиксела. Чем боль ше разрешение, тем больше пикселов приходится на дюйм. Чем больше разреше ние, тем лучше качество изображения (рис. В3).

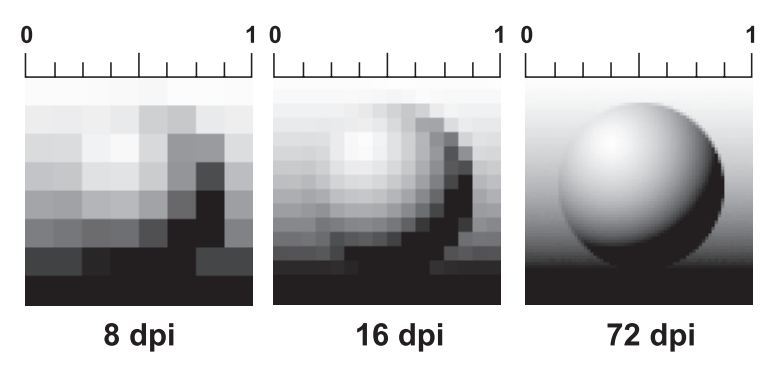

**Рис. В3.** Различное значение разрешения влияет на качество изображения

Разрешение подбирается для каждого изображения индивидуально и зависит от того, где будет использована ваша фотография. Например, если вы планируете использовать фото в Интернете, то разрешение выбирается 72 ppi. Такой выбор диктует монитор, с которого и будет транслироваться ваше изображение. Основ ным критерием для Интернета является скорость загрузки изображений, а не их изумительное качество, поэтому выбираются соответствующие форматы сохра нения файлов, где качество стоит далеко не на первом месте.

Если вы захотите напечатать вашу любимую фотографию на бумаге и вставить ее в рамочку на камине, то разрешение должно быть 300 ppi. Кстати, это основное требование для типографий, печатающих журналы, каталоги и малоформатную продукцию (буклеты, флаеры, рекламные листовки).

Самое опасное, что на мониторе (его разрешение 72 ppi) не видно будущее пло хое качество при печати фото с разрешением 72 ppi. Если же вы откроете на ком пьютере фотографию с разрешением 300 ppi, то ясно, что в одну собственную точ ку три точки изображения монитор поместить не сможет. Следовательно, он будет отображать каждую точку изображения в одной своей. И, как результат, картинка на мониторе будет в четыре раза больше, чем на самом деле.

В журнале фотографии с разрешением 72 ppi будут нечеткими, размытыми. Когда мне приносят фотографию для обложки коммерческого журнала с разре шением 72 ppi (при том же размере печатного оттиска, что будет при печати), не возможно объяснить проблему владельцам журнала, восклицающим: «Ведь на мо ниторе хорошо видно, все дизайнеры выдумывают!»

Недавно моя дипломница Лена Трасковская делала каталог по Тунису с рекла мой дорогих отелей. Тунисцам было не объяснить, что невозможно использовать фото отелей с сайта компании. Они недоумевали — ведь на мониторе все OK, по чему бы не взять эти фото (в формате JPEG!) для каталога? Пришлось ехать на место и проводить съемку.

#### **Сглаживание (Anti-alias)**

Кривые и диагональные линии изображения трудно передать на мониторе, так как монитор может отображать только прямоугольные элементы. Для сохранения плавного вида краев существует механизм *селаживания* (Anti-alias). Для различных инструментов и команд в программе существует опция **Antialias**, которая по умолчанию включена.

Сглаживание (Antialias) — механизм помещения пикселов различной степе ни прозрачности вдоль краев («проблемных областей») кривых и диагональных линий.

На рис. В4 показаны две диагональные линии, у левой сглаживание включе но — на краях видны пикселы разной прозрачности, которые «заполняют» про странство между резкими краями. Справа показана ступенчатая линия с резкими, зазубренными краями (опция **Anti-alias** была выключена).

На рис. В5 показано увеличенное изображение круглой формы со сглажива нием и без него. Когда вы выбираете инструмент **Pencil** (Карандаш), параметр **Brush** у него — жесткая кисть, без сглаживания. Если вы создаете выделение и опция **Anti-alias** включена, это приведет к сглаженным формам будущего объекта.

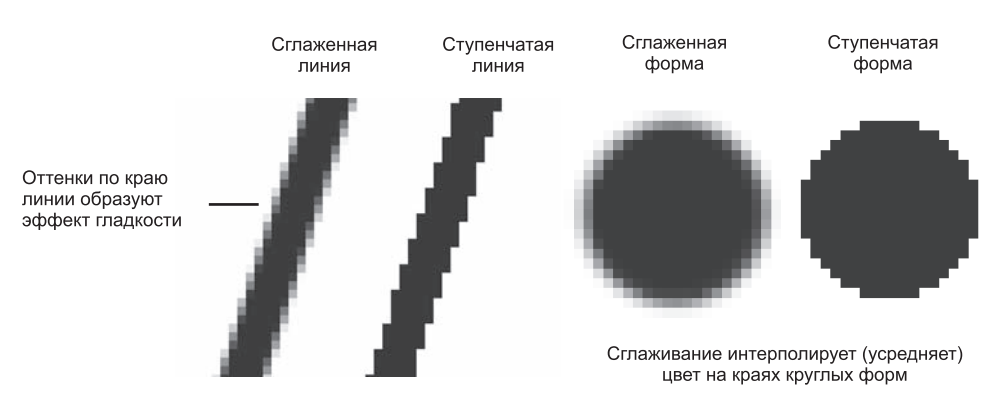

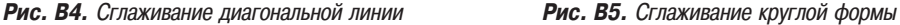

Вы спросите: «Как Photoshop узнает, куда помещать различные сглаженные пикселы?» Ответ: «Путем усреднения оттенков области изображения и получения нужного оттенка пиксела для закрашивания края кривой или диагональной ли нии. Сильно увеличьте диагональную линию, края которой сглажены. Вы увиди те, что по мере удаления от линии в пикселах по ее краю постепенно уменьшается содержание цвета линии и усиливается интенсивность цвета фона изображения». Так работает данный механизм.

Таким образом, сглаживание (Anti-alias) заключается в образовании плавного перехода между внутренней областью и ее фоном в случае непрямолинейных объектов.

#### **Интерполяция (усреднение)**

Предположим, у вас есть красивая фотография, которая имеет некие размеры в пикселах. Вам хочется ее увеличить в три раза по высоте и ширине. Возникает резонный вопрос: откуда Photoshop возьмет недостающие пикселы? И самое глав ное, в какой цвет он их окрасит?

Существуют пять методов *интерполяции* (Interpolation method), посредством ко торых Photoshop может «додумать», как новые пикселы должны быть вставлены в изображение:

- посредством создания пикселов, имеющих ближайший к исходному пикселу цвет;
- посредством интерполяции окружающих пикселов по горизонтали и вертика ли и последующего создания цветового усреднения общих сумм для новых пик селов;
- посредством интерполяции пикселов по горизонтали, вертикали и диагонали и использования усреднения итоговых цветов для каждого нового пиксела.

В Photoshop эти три метода называются **Nearest Neighbor** (Интерполяцией по ближайшим соседним), **Bilinear** (Билинейной) и **Bicubic** (Бикубической) интерпо ляцией. Последняя подразделяется на **Bicubic**, **Bicubic Smoother** и **Bicubic Sharper**.

В установках программы по умолчанию выбрана **Bicubic** (Бикубическая) ин терполяция. Для изменения настроек выберите команду: **Edit | Preferences | General** и раскройте список **Image Interpolation** (рис. В6).

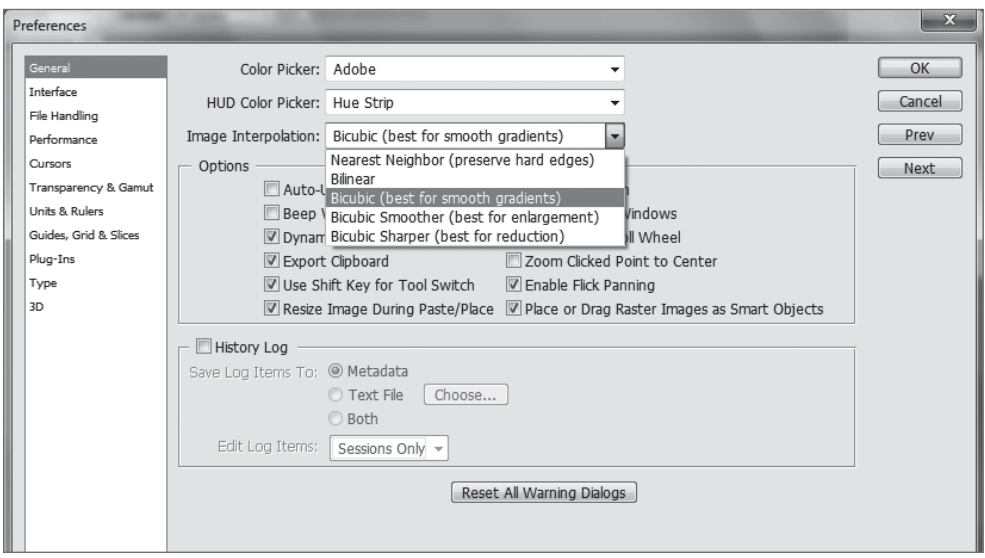

**Рис. В6.** Установка интерполяции

Данный метод используется при масштабировании изображения и при выпол нении команды **Image | Image Size** (Изображение | Размер изображения) (рис. В7) и включении опции **Resample Image** (Пересчет).

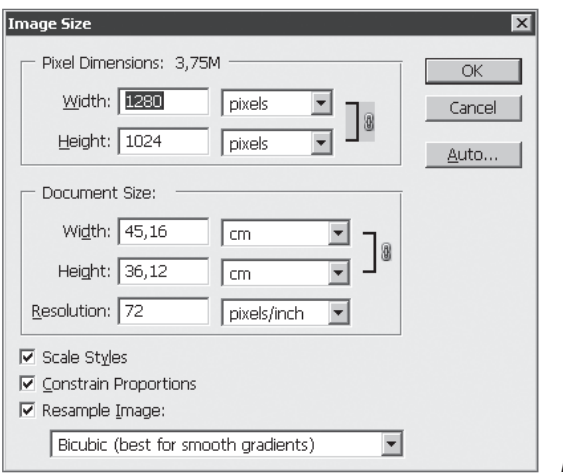

**Рис. В7.** Окно **Image Size**

## **Цветовые модели**

Изображение, которое вы подготовили с помощью Photoshop, можно распеча тать на принтере или посмотреть на другом компьютере (или на экране телевизо ра с помощью DVD-проигрывателя). Но начинающие дизайнеры часто бывают разочарованы, когда на бумаге «результат их бессонных ночей» выглядит совсем не так, как на экране монитора. Цвета оказываются искаженными: голубое небо приобретает лиловый оттенок, а лицо человека — неестественный малиновый за гар. В чем же дело? Основной причиной искажения экранных цветов при печати являются диаметрально противоположные способы генерации цвета монитором и принтером.

#### **Модель RGB**

Прежде всего, необходимо осознать, что воспринимаемый нами цвет является результатом работы мозга. Ощущение цвета создается электромагнитными коле баниями с длинами волн от 380 до 750 нм, попадающими в глаз человека. Экспе риментально (еще в 1852 г.) было установлено, что любой цвет может быть полу чен сложением трех световых потоков: красного  $(R)$  — длина волны ~ 630 нм, зеленого (G) —  $\sim$  528 нм и синего (B) —  $\sim$  457 нм.

Именно на этом принципе основано создание цветного изображения на экра не монитора и телевизора. Поверхность монитора состоит из мельчайших точек (пикселов) красного, зеленого и синего цветов (триада люминофоров), форма этих пикселов зависит от типа электронно-лучевой трубки. При попадании электронного луча на пиксел он окрашивается в определенный оттенок своего цвета в за висимости от силы сигнала. Поскольку пикселы маленькие, то даже с небольшого расстояния они становятся неразличимыми и создают три световых потока, кото рые при попадании в глаз воспринимаются нами как цвет. Этот цвет может быть описан с помощью трех составляющих, R, G и B (рис. B8). Эта цветовая модель получила название RGB и была принята в 1931 г.

Согласно этой модели смесь красного и зеленого дает желтый цвет (Yellow), красного и синего — пурпурный (Magenta), синего и зеленого — голубой (Cyan), а красного, зеленого и синего — белый.

В системе RGB каждый цвет на экране монитора имеет 256 градаций яркости (от 0 до 255); таким образом, на экране монитора может быть отображено более 16 миллионов цветов.

«Постойте, — скажете вы, — жизненный опыт подсказывает, что если смешать красную, зеленую и синюю краски, то белой наверняка не получится». Абсолютно верно, потому что краски не излучают свет наподобие солнца, лампочек или элект ронно-лучевых трубок. Когда мы видим цветное изображение в журнале, то в глаз поступает световой поток, отраженный от бумаги, покрытой краской. Если мы ви дим красный лист бумаги при дневном свете, то это значит, что краска поглощает все световые потоки и отражает только красный. Осветите этот же лист бумаги си ним светом, и он станет черным, потому что краска не отражает синий цвет (рис. B9).

#### **Модель CMYK**

Тремя основными цветами в живописи издавна являлись синий, красный и желтый. Смешивая их, художники получали различные цвета на своих полотнах. Наследниками этой триады цветов при печати стали голубой (Сyan), пурпурный

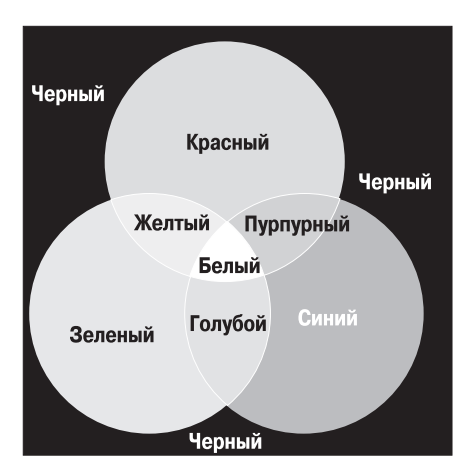

**Рис. B8.** Формирование цвета на экране монитора (модель RGB)

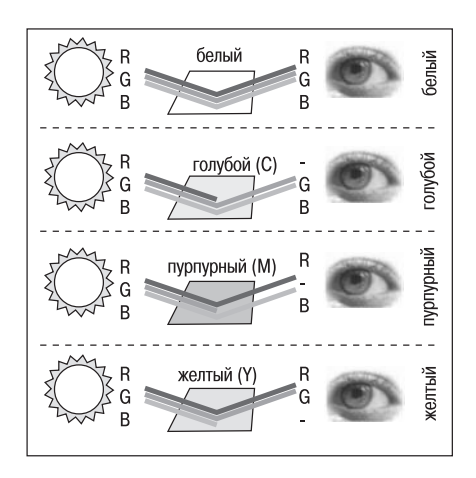

**Рис. B9.** Световой поток, частично (или полностью) отраженный от бумаги, восприни мается наблюдателем как цвет (модель CMY)

(Magenta) и желтый (Yellow). Однако если теоретически при смещении этих цветов получается черный цвет, то практически этот цвет имеет коричневый оттенок. Это связано с тем, что идеальных красок не существует. Не создано такой желтой краски, которая поглощала бы все световые потоки и отражала только поток с длиной волны 560-590 нм (желтый цвет). Поэтому при печати добавляют как минимум еще одну краску - черную. Подобная цветовая модель называется СМУК. В отличие от RGB количество каждого цвета задается в процентах от 0 до 100. Преобразование изображения из модели RGB в модель CMYK выполняется командой Image | Mode | CMYK Color.

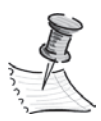

ПРИМЕЧАНИЕ Для того чтобы грамотно выполнить цветоделение, необходимо выполнить соответствующие настройки в окне **Color Setting**. Описание этих настроек выходит за рамки книги. Но если у вас возникла необходимость подготовить файл для типографии, то можно посоветовать: во-первых, не пользоваться настройками, установленными по умолчанию, а во-вторых, попросить в типографии файл с настройками и загрузить его.

Как правило, после выполнения этой команды цвета изображения на экране изменятся. Но имейте в виду, что диапазон оттенков СМҮК значительно меньше, чем RGB, и когда вы просматриваете на экране изображение в режиме СМҮК, это лишь имитация на экране печатных цветов. Не все цвета СМҮК можно воспроизвести на мониторе и не все цвета RGB можно воспроизвести в СМУК!

#### **MOAPAH HSB**

Эта модель считается наиболее понятной, так как в ней присутствует координата Ние (Цветовой тон). Вы можете легко понять, о каком цвете идет речь, если у вас перед глазами, а лучше в голове, находится цветовой круг с координатами цве-

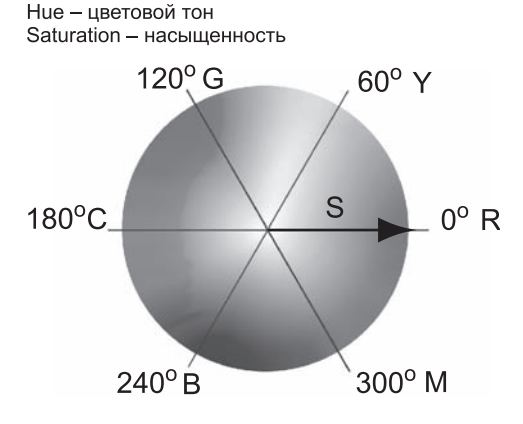

тов. Ние задается в градусах и принимает значения от 0 до 360 (рис. В10).

Вторая координата - Saturation (Насыщенность) — это радиус круга. Самые насышенные цвета лежат на границе круга и имеют координаты 100. Белый цвет имеет координату 0. На радиусе круга лежат оттенки цве-**TOB** 

Третья координата, Brightness (Яркость), принимает значения от 0 до 100. Если яркость равна 0, то цвет черный.

Рис. В10. Схема цветового круга

## **Как выбрать цвет в Photoshop?**

Выбор цвета необходим при любых действиях в программе. Однако, несмотря на всю важность этого раздела, я прошу вас прочитать его после изучения интер фейса программы, чтобы было понятно, где и как щелкать, и был открыт какой либо документ. Без документа задавать нечего и некуда.

### **Диалоговое окно Color Picker (Подборщик цвета)**

В панели инструментов задаются **Foreground Color** и **Background Color** *(см. урок 2)*. **Foreground Color** (Цвет переднего плана, или основной) в Photoshop использу ется для рисования, заливки документа или выделенной области и в качестве на чального цвета инструмента **Gradient**.

**Background Color** (Цвет заднего плана, или фоновый) появляется при удалении пикселов при отсутствии прозрачности, а также завершает градиент.

Щелчком по пиктограмме **Foreground** или **Background** вызывается диалоговое окно **Color Picker** (Подборщик цвета) (рис. В11).

В диалоговом окне можно задавать цвет, щелкая мышью в большом квадрате, а также вводя в поля соответствующие координаты. Справа от квадрата подбора цвета находится шкала параметров. На рис. В11 активен параметр **H** (Цветовой тон), т. к. отмечен соответствующий переключатель.

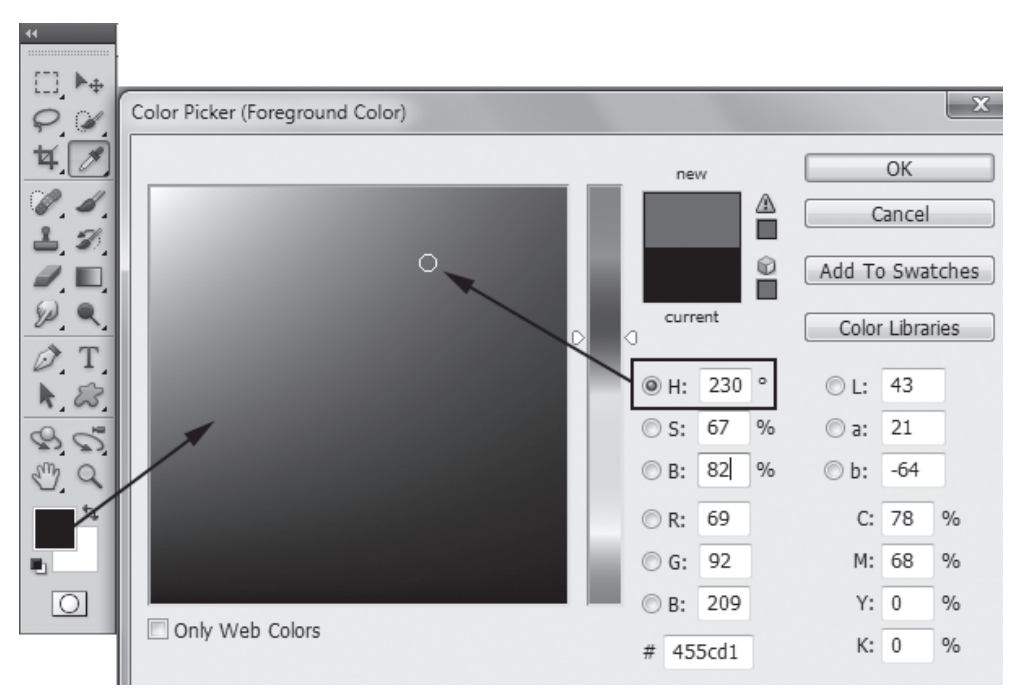

**Рис. В11.** Диалоговое окно **Color Picker**

Установив ползунок шкалы активного параметра на позицию 230 градусов, вы выбрали синий цвет. В квадрате подбора цвета выберите самый яркий синий цвет и переключите активный параметр на **S** (Насыщенность) (рис. В12).

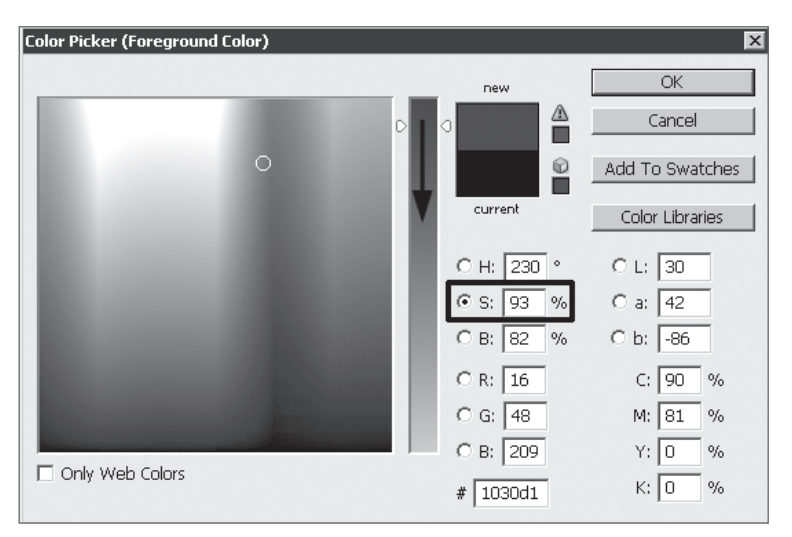

**Рис. В12.** Выбор оттенка цвета

Щелкнув по кнопке **OK**, вы перенесете данный цвет в программу.

Выбор цвета по модели HSB считается интуитивно понятным.

Если вам даны координаты цвета в цветовой модели, просто введите их в соот ветствующие поля.

## **Палитра Color (Цвет)**

Палитра **Color** (Цвет) теперь мало используется в работе (рис. В13). Принцип действия у нее такой же, как и у **Color Picker**.

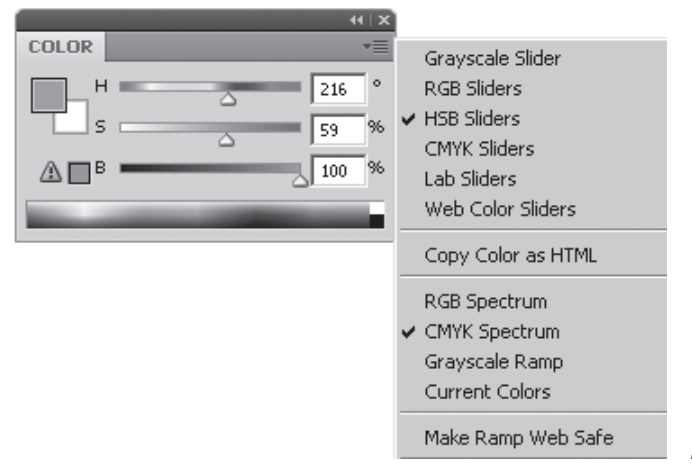

В нижней части палитры расположена шкала цвета, щелкая по которой вы выбираете цвет.

Цвет также можно задать, двигая ползунки координат цвета или введя конк ретные значения в соответствующие поля. Через контекстное меню палитры можно выбрать отображение палитры в любой цветовой модели (список справа, сейчас выбрана модель HSB).

#### **Палитра Swatches (Образцы цвета)**

Палитра **Swatches** (Образцы цвета) уже содержит стандартный набор цветов (рис. В14), щелкая по образцу, вы выбираете цвет.

При выборе цвета в **Swatches** цвет переносится во все цветовые задания про граммы.

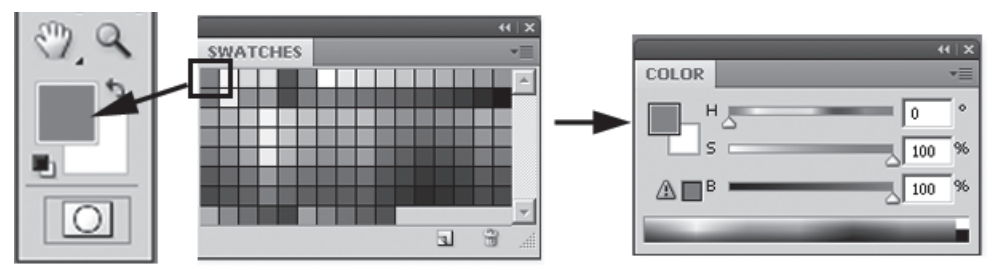

**Рис. В14.** Палитра **Swatches**

# **ИНТЕРФЕЙС, ИНСТРУМЕНТЫ** Урок 1

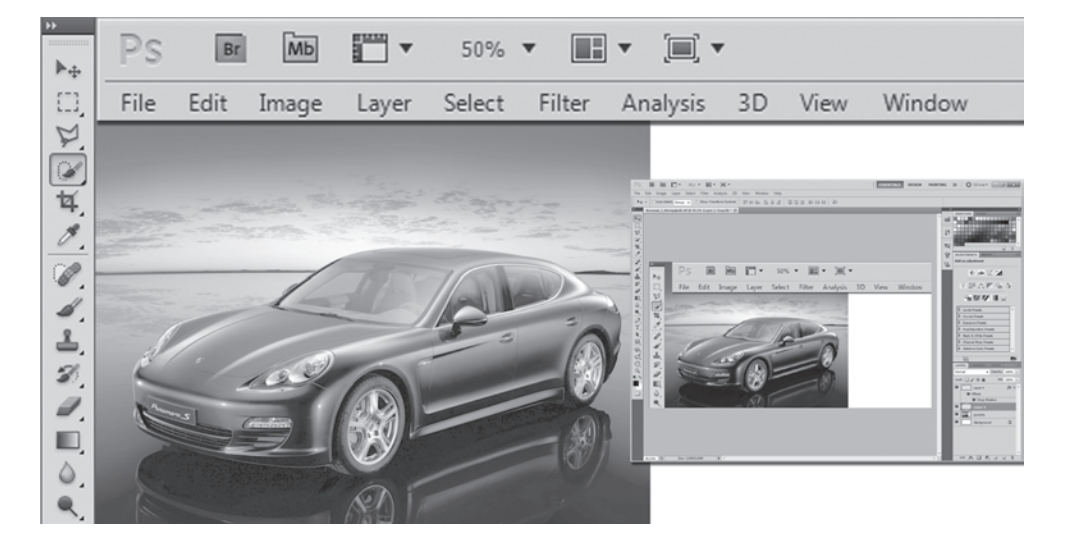

Когда вы запускаете первый раз программу, то всегда обескуражены огромным количеством настроек и выпадающих списков и думаете, вот бы ничего тут не ис портить, но это, уверяю, только первое время.

Начинающему пользователю Photoshop может показаться монстроподобной программой, поскольку сначала ему тяжело находить нужные инструменты и команды. Но пройдет время, появится опыт, и вы перестанете замечать интер фейс, сосредотачиваясь на своих дизайнерских задачах. Программа так здорово подходит вам, что вы воодушевитесь многообразием способов и алгоритмов ре шения одной задачи и, возможно, впоследствии, изучая другие уроки и книги, найдете много новых и более удобных для вас приемов достижения необходимого результата.

В настоящем уроке вы ознакомитесь со следующими аспектами работы в Photoshop:

- интерфейс программы;
- палитры;
- инструменты;
- важность применения быстрых клавиш;
- изменение масштаба просмотра;
- П прокрутка документа.

## **Начинаем работать**

После запуска Photoshop на экране появляется окно программы. Обычно от крывается уже готовое изображение или создается новое.

Создадим новый документ. Что будем делать с ним в дальнейшем? Возможно, использовать для рисования, возможно, объединять в нем части других фотогра фий и создавать монтаж — все в ваших силах!

Создадим новый документ, выполнив команду **File | New**. В открывшемся диа логовом окне можно задать параметры нового документа.

В поле **Name** (Имя документа) по умолчанию установлено значение **Untitled1** (Безымянный-1). В начале работы не стоит терять время с названием, т. к. непонятно, что мы там такое нарисуем и дорого ли будет оно потом как память. Назва ние дают уже выполненной работе, сохраняя значимый результат.

Поле **Preset** (Набор) (рис. 1.1) содержит выпадающий список разделов, содер жащий различные варианты использования документов. Выбрав нужный вариант из **Preset**, вы можете в дальнейшем из расположенного ниже списка **Size** (Размер) выбрать документ с предустановленными для данных целей размерами и качеством печатного оттиска.

К примеру: наборы **U.S. Paper** (Американские форматы бумаги), **International Paper** (Международные форматы бумаги) задаются в миллиметрах (рис. 1.2).

Это будущее вашего документа, поэтому будьте внимательны с параметрами, которые вы выбираете.

Параметры документа — это его высота, ширина, разрешение и цветовая мо дель *(см. Введение)*.

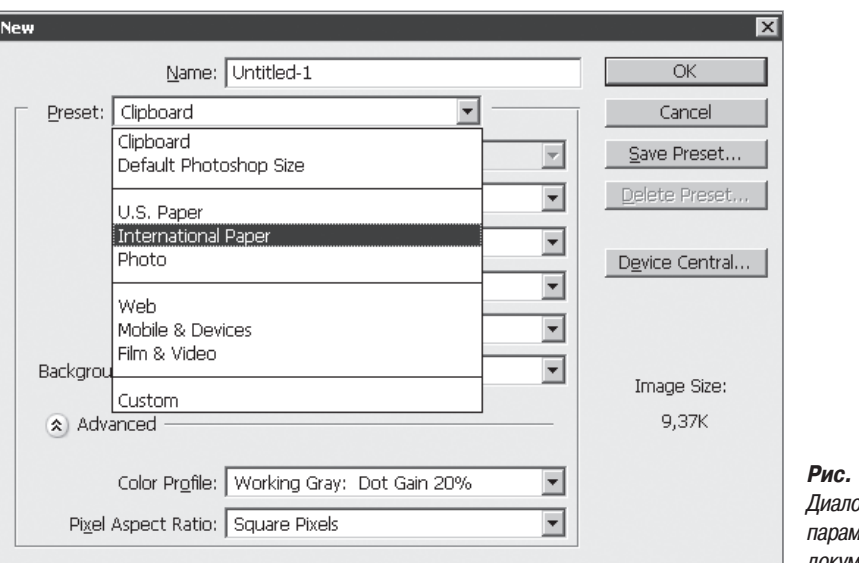

**Рис. 1.1.** Диалоговое окно параметров нового документа